## **Configurar Red Cableada.**

Para configurar el entorno de red, vaya a Aplications, Preferencias del sistema.

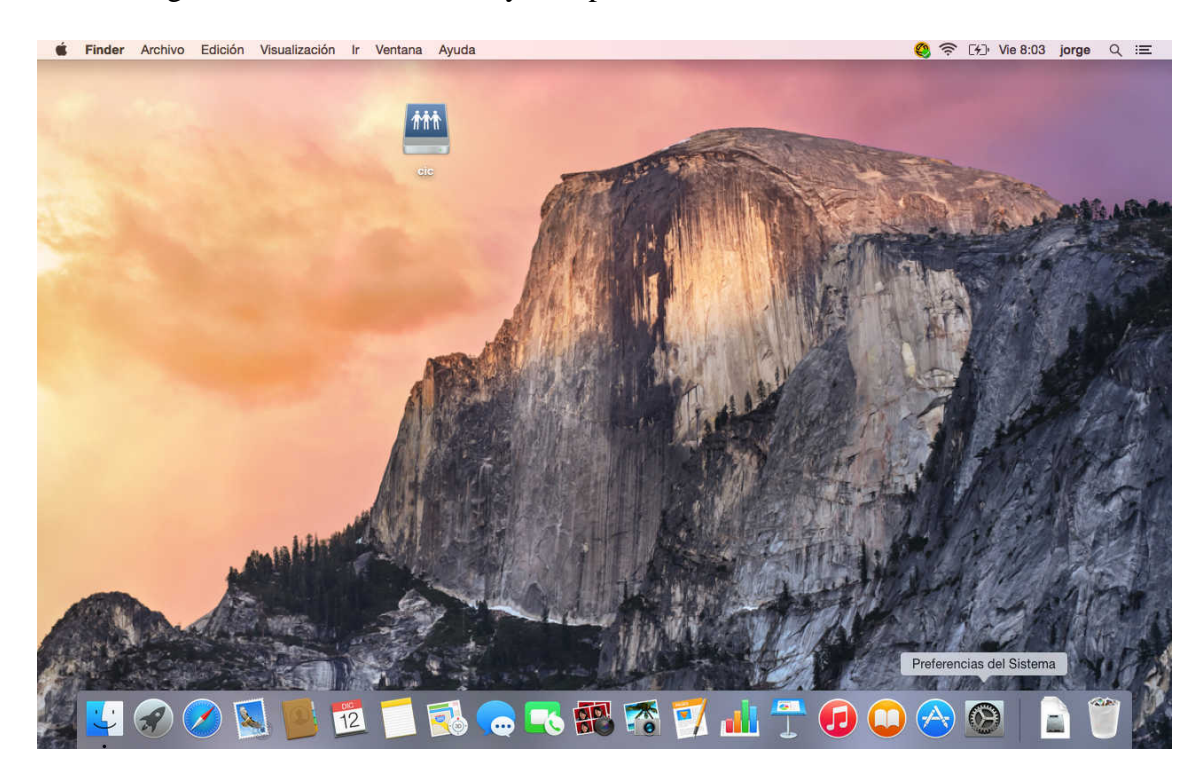

Red.

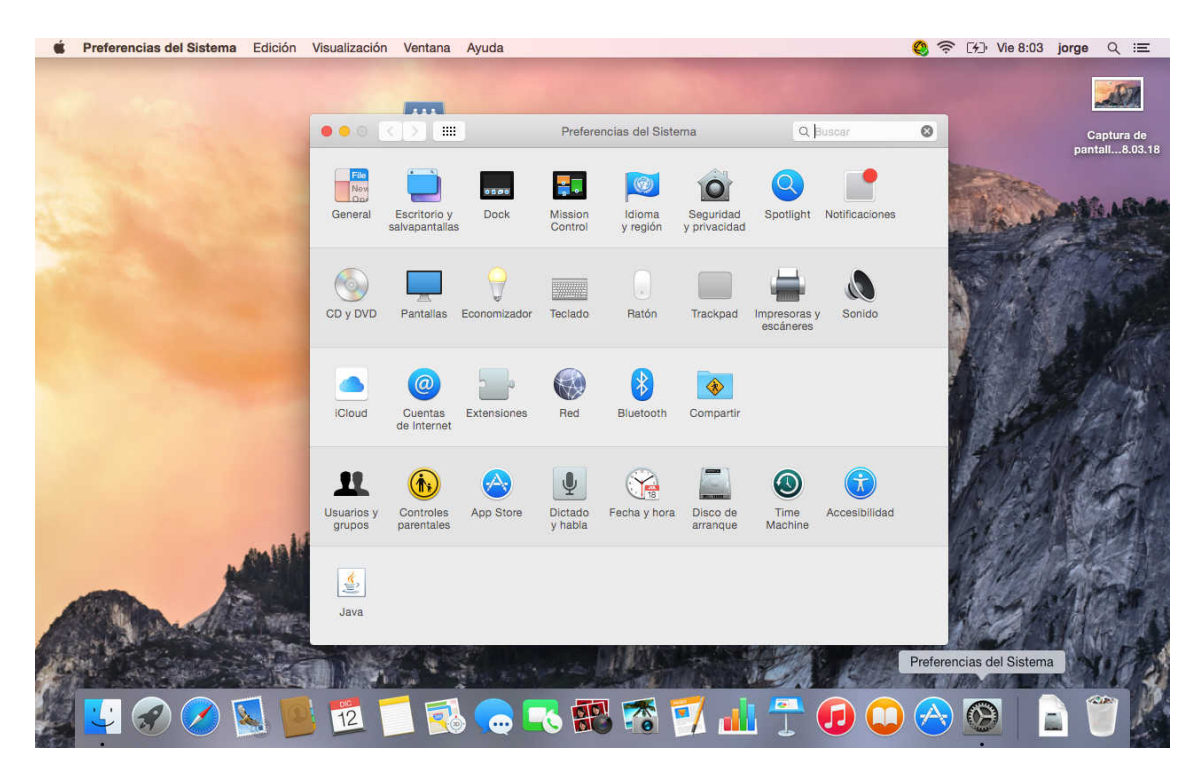

Escoja Ethernet, para configurar la conexión con cable, complete los datos de IPv4. Pulse sobre la doble flecha en la parte superior donde pone automático, para editar el nombre de la Ubicación.

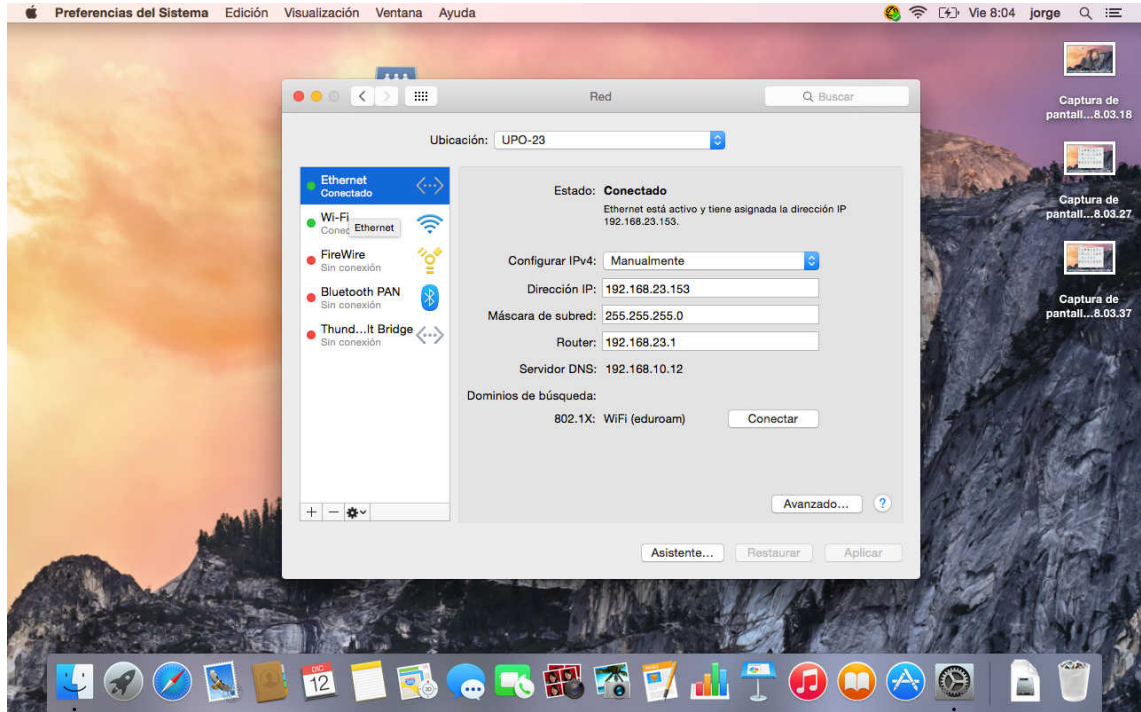

Pique sobre automático para que se ponga en modo edición.

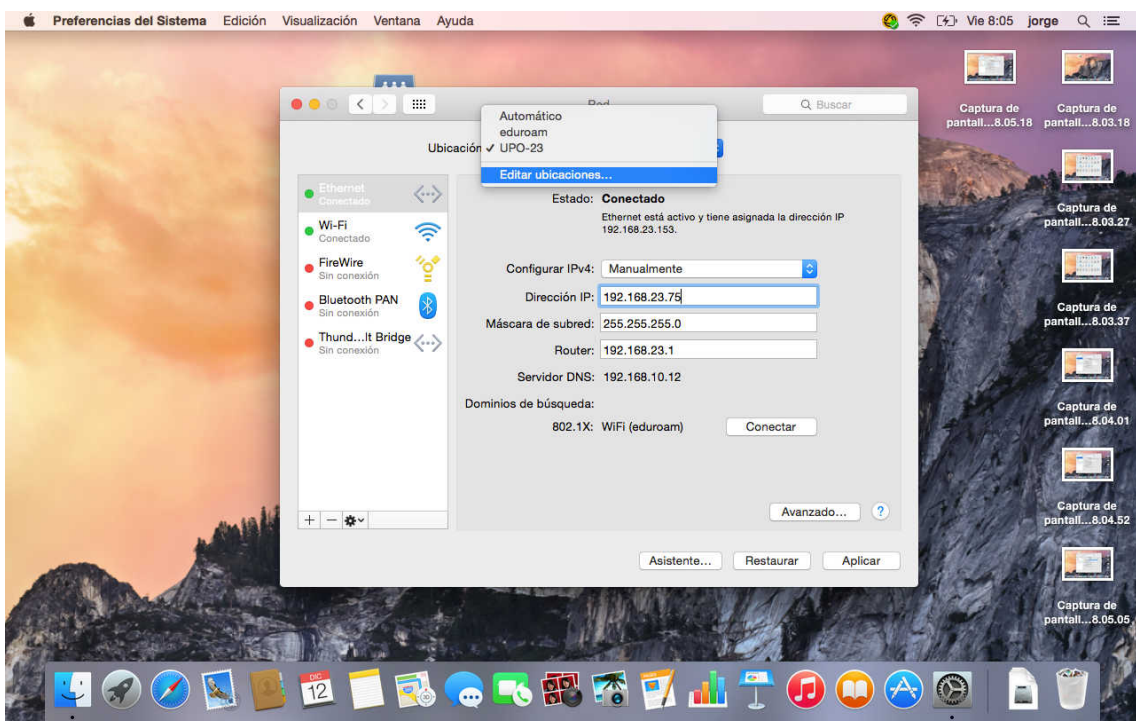

 $\odot$ 

ā

 $(\not\rightsquigarrow$ 

Freferencias del Sistema Edición Visualización Ventana Ayuda ◎ 令 [4] Vie 8:06 jorge Q 三 P Red Captura de Captura de<br>antall...8.05.18 pantall...8.03.18 Ubicaciones<br>Automático **Ubicaci** eduroam<br>Sin título<br>UPO-23  $\left\langle \cdots \right\rangle$  $\epsilon$ asionada la dirección IP  $\bullet$  Wi-Fi  $\widehat{\mathbb{Q}}$  $\bullet$  FireWire  $\frac{v_0}{2}$  $\frac{1}{2}$  +  $\frac{1}{2}$  +  $\frac{1}{2}$  +  $\frac{1}{2}$  $\ddot{\circ}$ Bluetooth PAN  $\frac{1}{2}$ ira de<br>..8.06.0 tura de<br>I...8.03.3. ● Thund...It Bridge  $\langle \dots \rangle$ Router: 192.168.23.1 Servidor DNS: 192.168.10.12 Dominios de búsqueda 802.1X: WiFi (eduroam) Conectar Avanzado... ?  $+|-|\psi\circ|$ Asistente.. Restaurar Aplicar

6 肥 冷

 $\bullet$ 

 $\mathbf{M}$ 

 $\left( \mathbf{r} \right)$ 

T

Cambie el nombre y pulse Aceptar. En la pantalla principal pulse sobre Avanzado.

## Y vaya a la pestaña Proxyes.

J.

 $12$ 

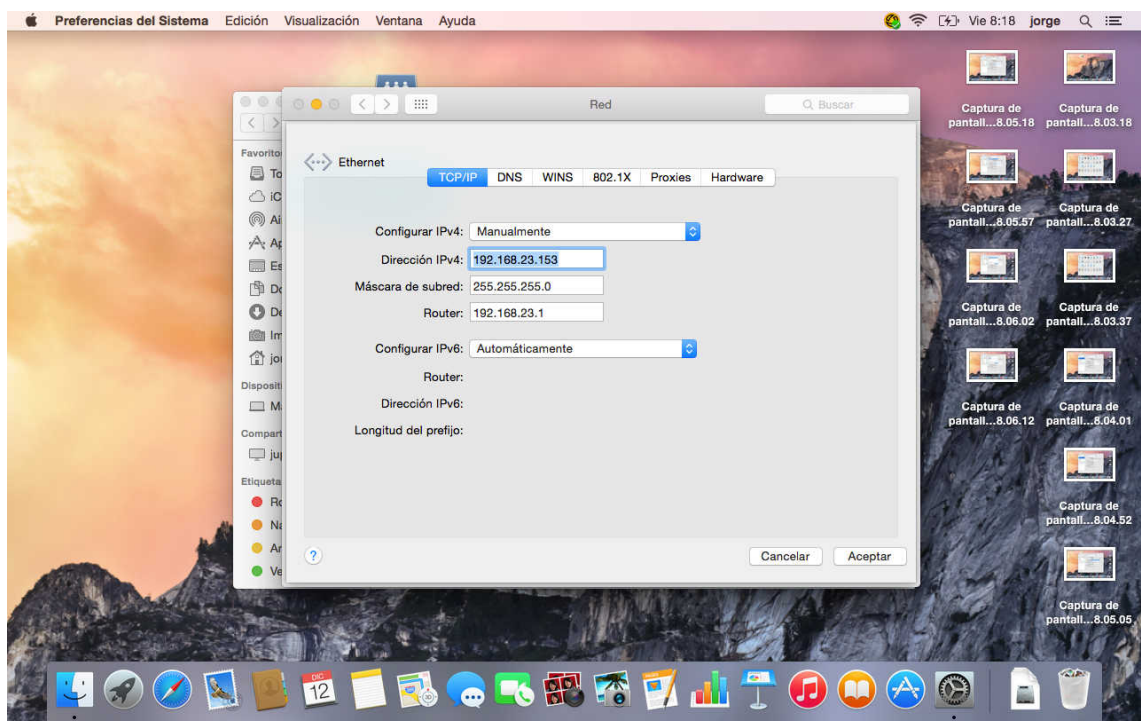

Tiene que marcar tanto Proxy Web (HTTP), como Proxy de Web seguro (HTTPS), ambos con los valores siguientes.

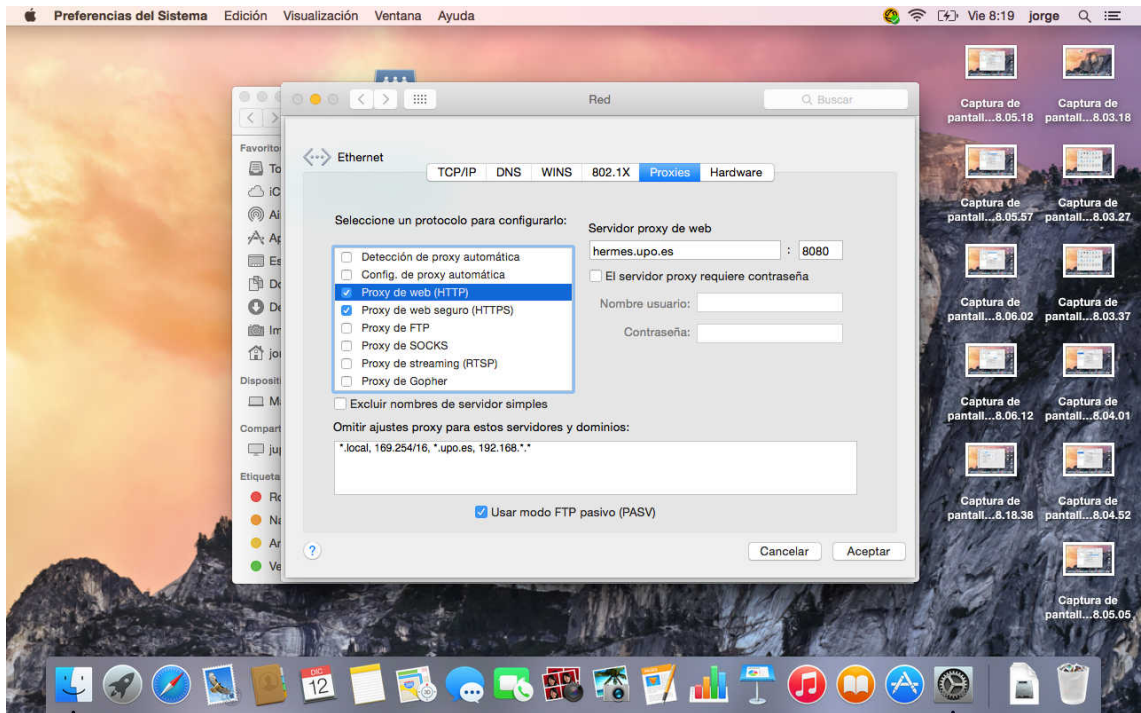

Servidor proxye Hermes.upo.es 8080.

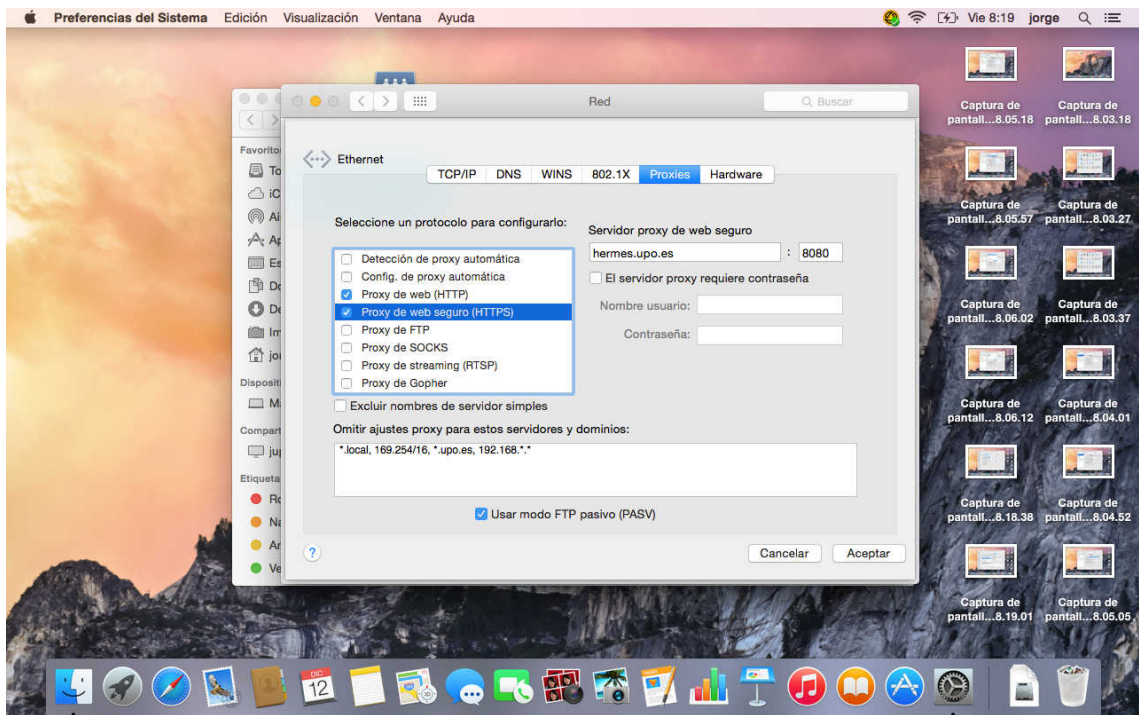

Pulse Aceptar y después aplicar y cierre la ventana.